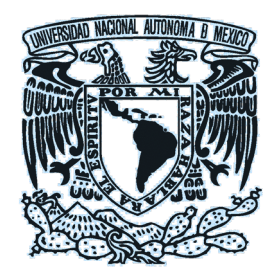

### **Universidad Nacional Autónoma de México**

**Dirección General de Bibliotecas y Servicios Digitales de Información**

# **Manual de uso de Mesa de ayuda**

Guía rápida

# **Para Agentes**

Integrado por: Subdirección de Servicios de Información Especializada, SSIE DGBSDI. UNAM Febrero 2021

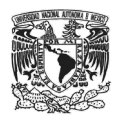

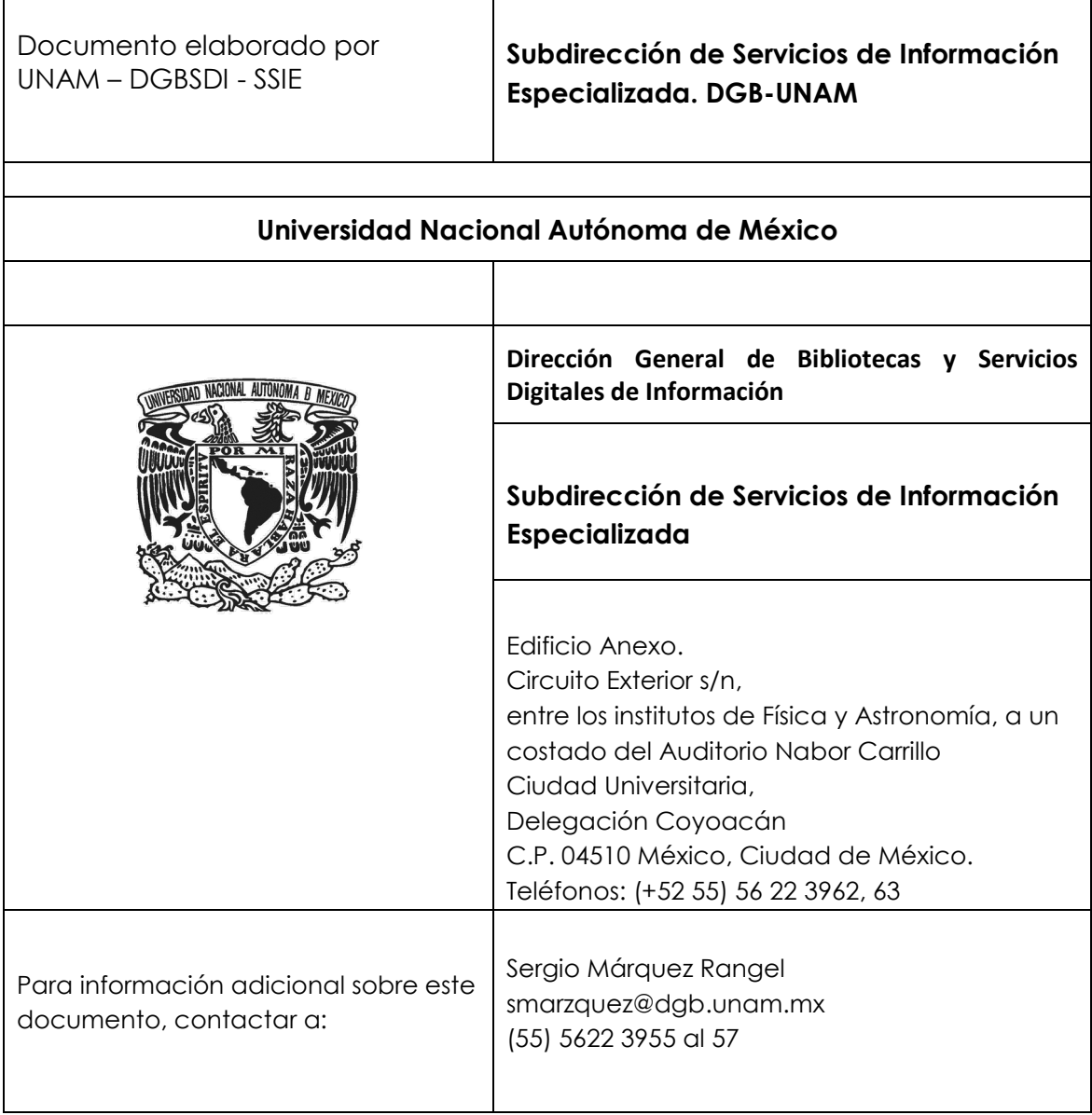

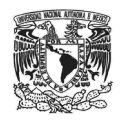

## **Tabla de contenido**

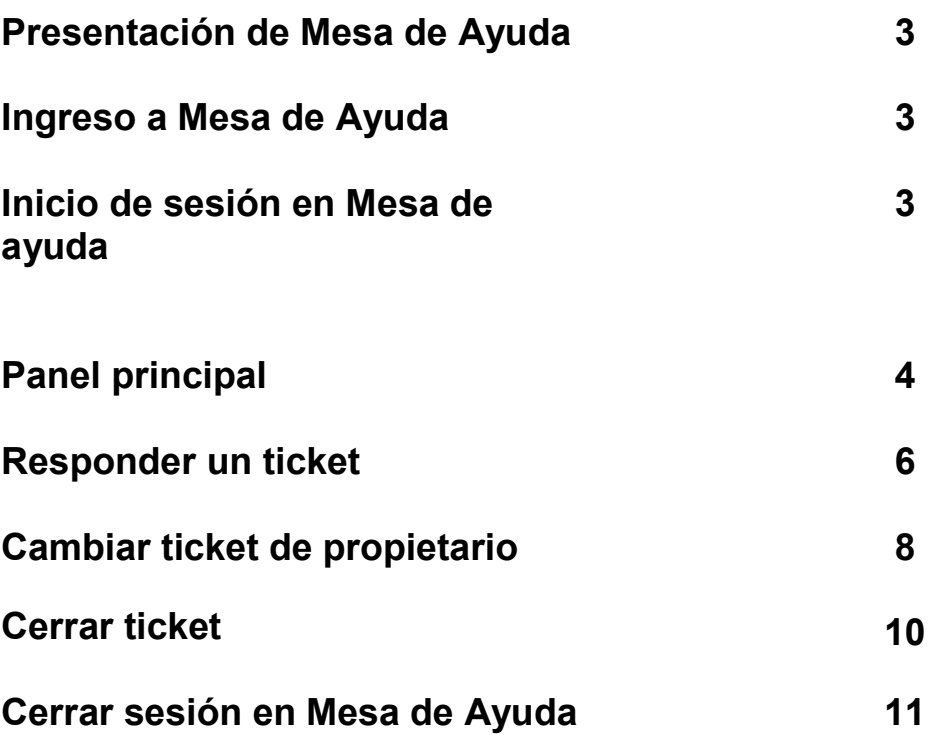

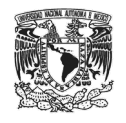

### **Mesa de Ayuda**

Conecta-SIBI, incluye un sistema de reportes o *tickets*, *Mesa de Ayuda,* que permitirá a los **Agentes** administrar y atender listas de incidentes, conforme sean requeridos por el SIBI, con la finalidad de actualizar y resolver eventualidades reportadas por los coordinadores o responsables de bibliotecas (clientes), desde esta opción el **Agente** podrá conocer en todo momento el status que guardan las solicitudes de servicios y dar seguimiento a las preguntas de emitidas por los clientes que las envían, agilizando así la comunicación para dar soluciones a problemas comunes y otros datos relacionados.

#### **1. Ingreso a Mesa de Ayuda**

Para acceder a la Mesa de ayuda, el **Agente** debe ingresar a la dirección:

<https://mesa-conecta-sibi.dgb.unam.mx/otrs/index.pl>

#### **2. Inicio de sesión en Mesa de Ayuda**

Para acceder al sistema de tickets el **Agente** deberá identificarse con sus credenciales, el prefijo del correo electrónico y la clave asignada por la Subdirección de Informática.

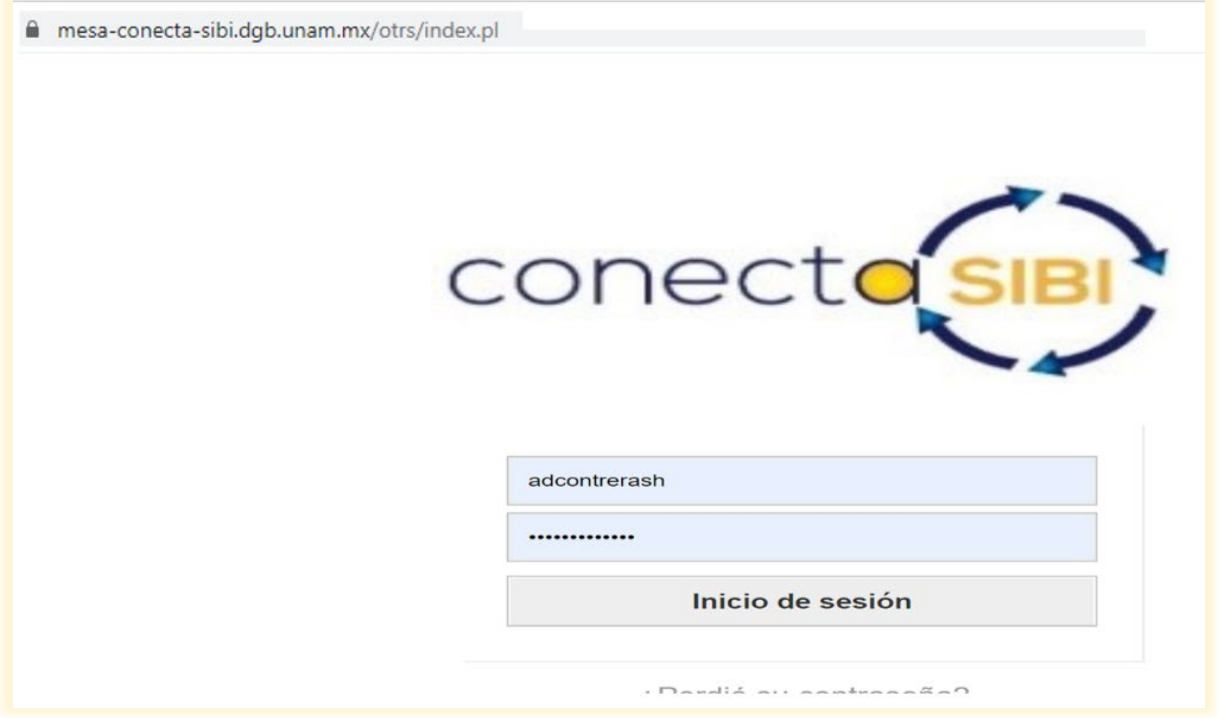

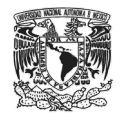

#### **3. Panel principal**

Desde la opción **Panel principal** se encuentran noticias del producto, **Tickets escalados, Tickets nuevos, Ticket Abiertos, Resumen del Ticket por cola**

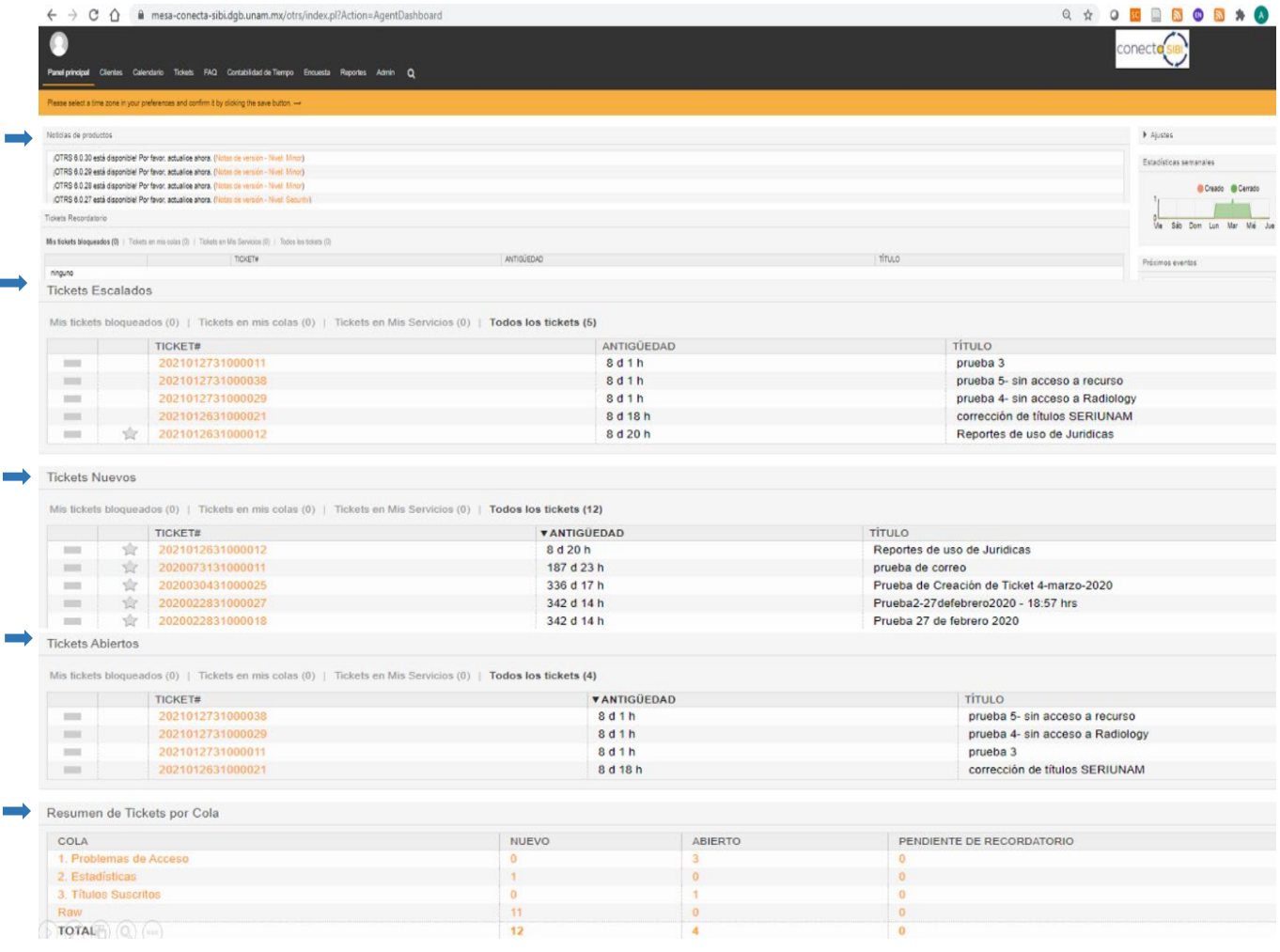

Los tickets que se vayan generando podrán ser visualizados desde tickets nuevos, aparecerá el número de ticket que será asignado por el sistema, la antigüedad del ticket y el título con el que el usuario lo generó desde la opción **Mesa de Ayuda**.

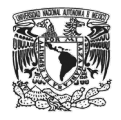

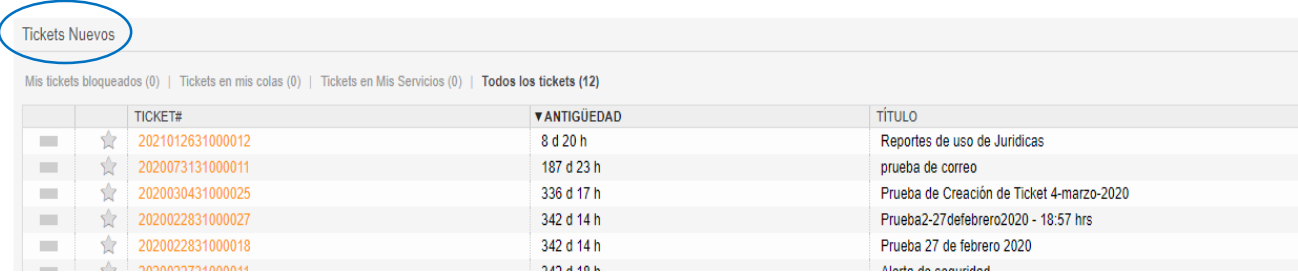

Si un ticket no es atendido por los agentes ese ticket será escalado y se podrá visualizar de la siguiente manera:

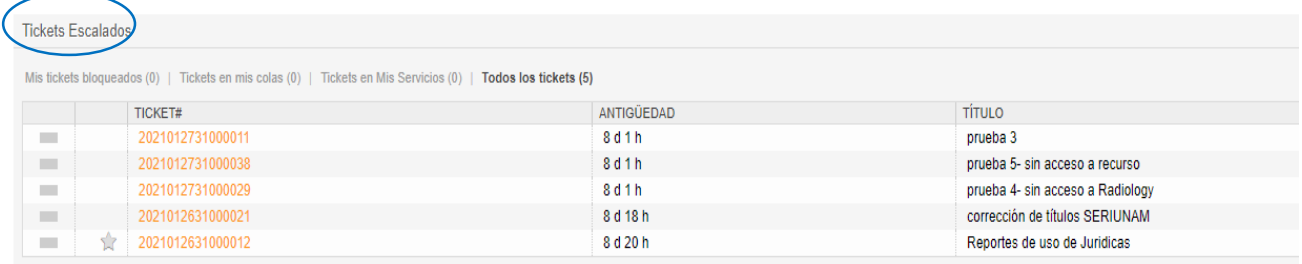

En el apartado **Resumen de Tickets por cola**, aparecerán agrupados los tickets que correspondan a cada una de las 5 categorías que se dieron de alta:

- Problemas de Acceso,
- Estadísticas,
- Títulos suscritos,
- Incidencias técnicas,
- Otros

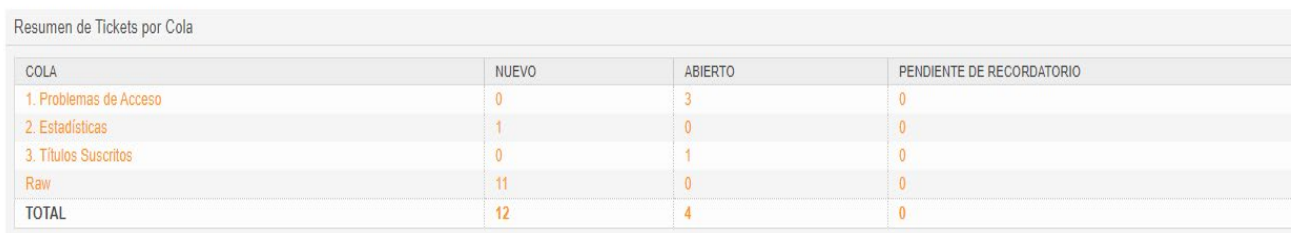

El ticket será asignado por el administrador del sistema, o en su caso el **Agente** podrá seleccionar el ticket si el editor corresponde a los que tiene a su cargo para monitoreo.

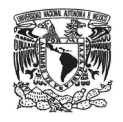

#### **4. Responder un ticket**

Desde el apartado **Tickets Abiertos**, el agente con un clic deberá seleccionar el ticket asignado.

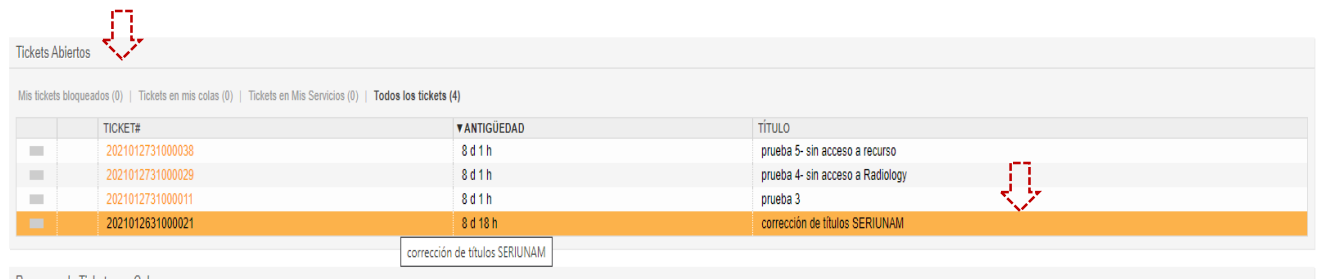

Se abrirá el ticket y el **Agente** podrá visualizar el requerimiento del usuario, es posible ver imágenes que se incluyan.

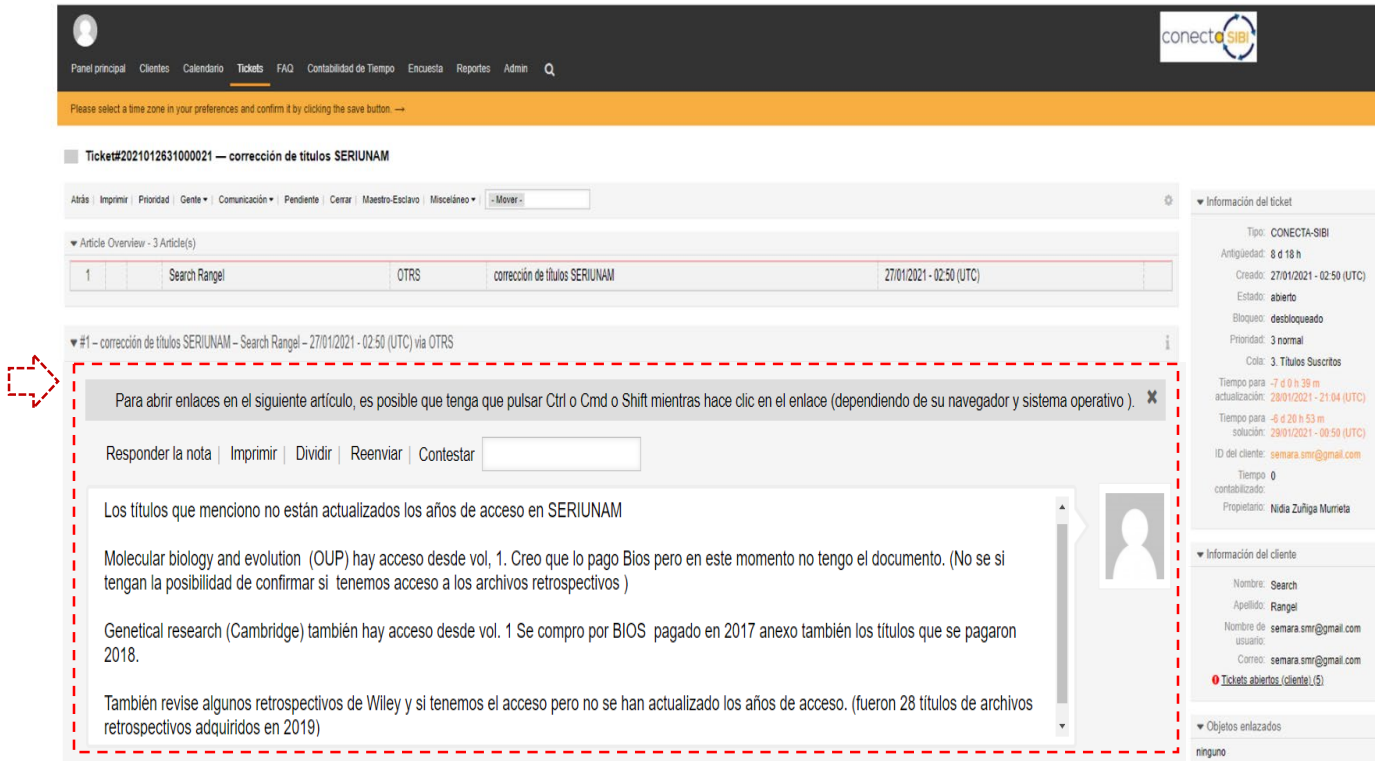

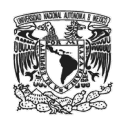

De lado derecho aparecerá más información del ticket: sobre fecha de creación, el estado que aguarda en el sistema, si está bloqueado, la prioridad, categoría, tiempos para actualizar y dar tiempo de respuesta, así como el nombre del propietario o **Agente** al que le ha sido asignado. Asimismo, se incluye el nombre del usuario solicitante, nombre de usuario y correo electrónico.

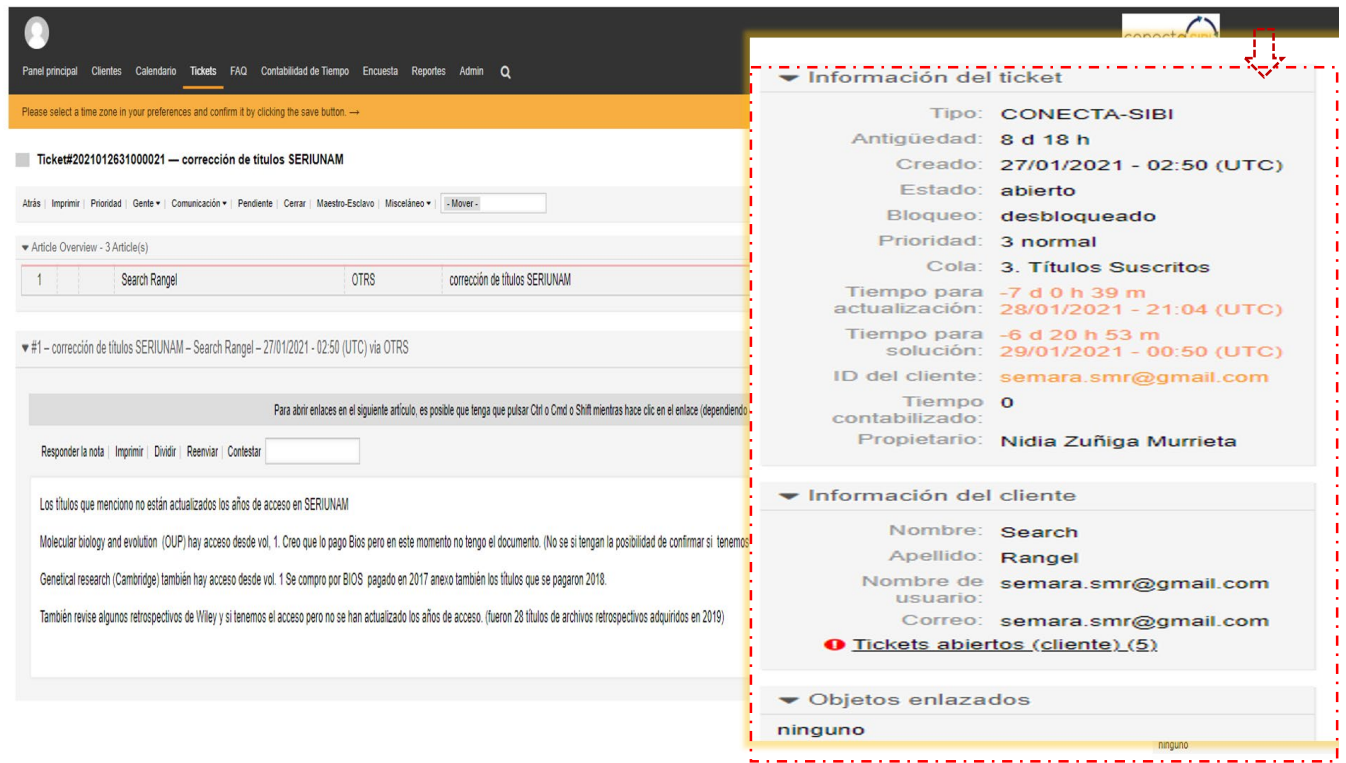

Al abrir el ticket y revisar el requerimiento, el **Agente** deberá dar la respuesta del ticket en automático, para ello seleccionará "**contestar**", elegir "**empty answer**"

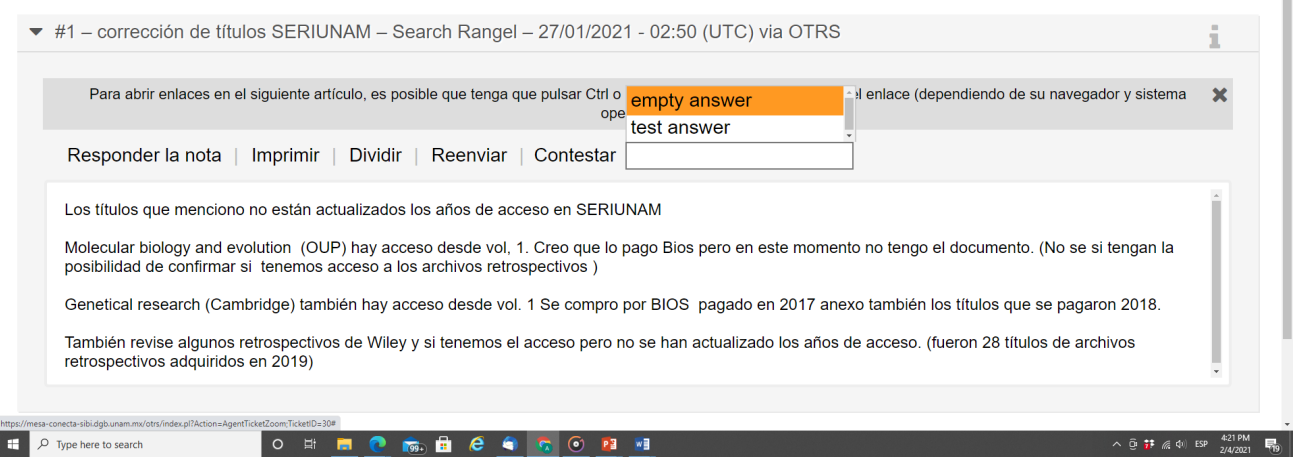

 $\mathbb{R}^2$ 

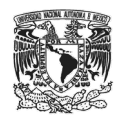

Desde la página se desplegará un formulario, por default mostrará el destinatario del correo (**1**), así como el número y asunto del ticket (**2**), el agente deberá dejar el mensaje que está en automático. "**Gracias por ingresar a Conecta-SIBI, en breve recibirá una respuesta. Saludos**" (**3**), posteriormente dar clic en **Enviar correo** (**4**).

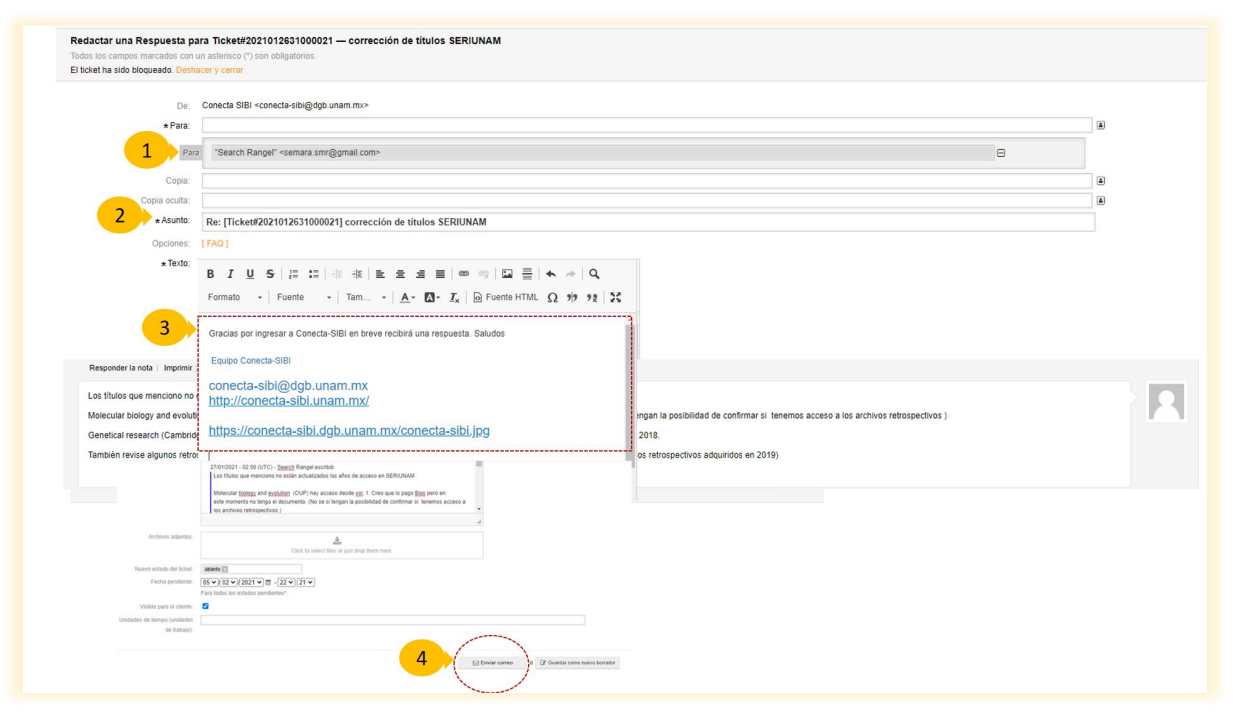

#### **5. Cambiar Ticket de propietario**

Para cambiar de propietario un ticket deberá dar un clic en la opción **Gente (1),**  posteriormente seleccionar **"Propietario" (2)** y desplegará un formulario para asignar el nuevo propietario del ticket**.** El **Agente** deberá llenar los campos marcados con asterisco **(\*)**  correspondientes a: **Nuevo propietario (3), Asunto (4), Texto (5)** y dar clic en **Enviar por correo (5)**

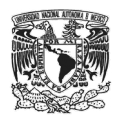

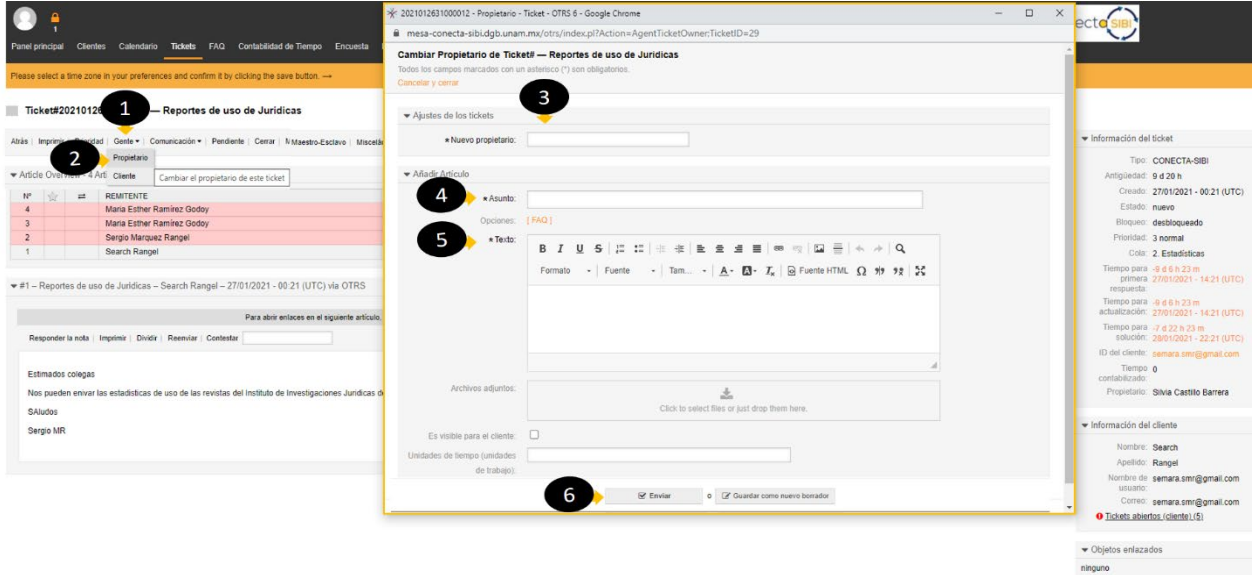

Después del envío de atención al ticket, el **Agente** deberá comenzar a trabajar en la respuesta, las tareas que realice no deberán ingresarse en el sistema con la comunicación con el usuario.

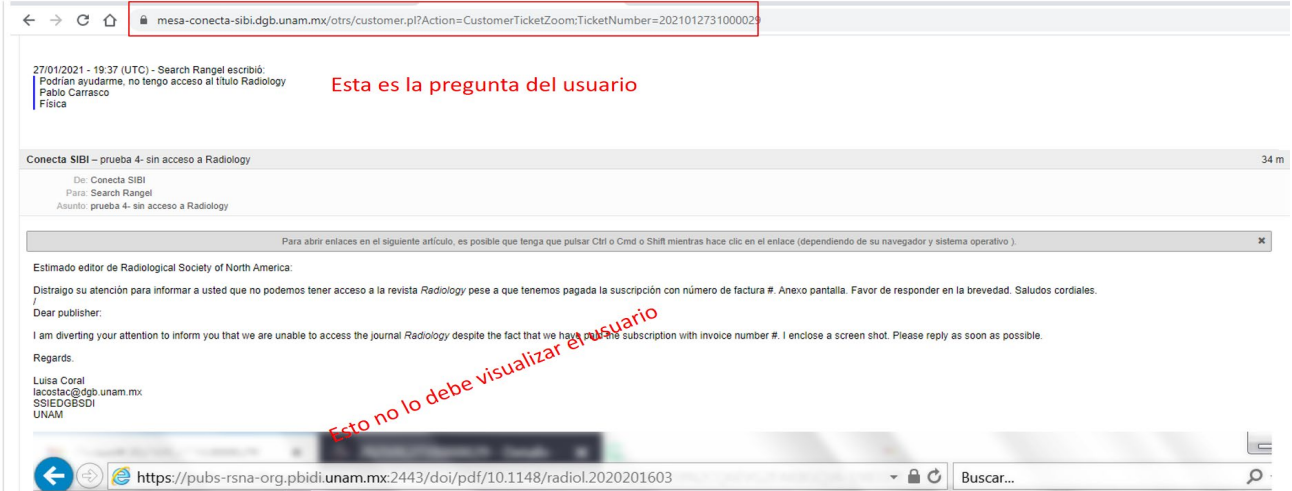

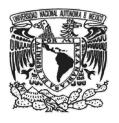

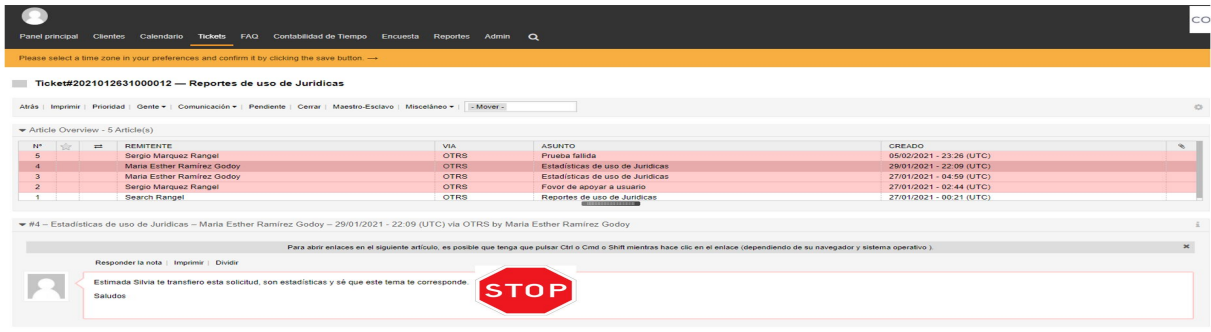

#### **6. Cerrar Ticket**

Cuando el usuario haya comunicado que la incidencia quedó resuelta, el **Agente** procederá a cerrar el ticket. Para ello deberá seleccionar la opción **Cerrar (1)**, se desplegará una página, elegir el **siguiente estado** "**Cerrado con éxito" (2)**, añadir el "**Asunto" (3)**, que será el mismo que el del ticket, y en la opción **Texto (4)**, deberá ingresar que el ticket se ha cerrado con éxito y por último dar clic en **Enviar** (**5**)

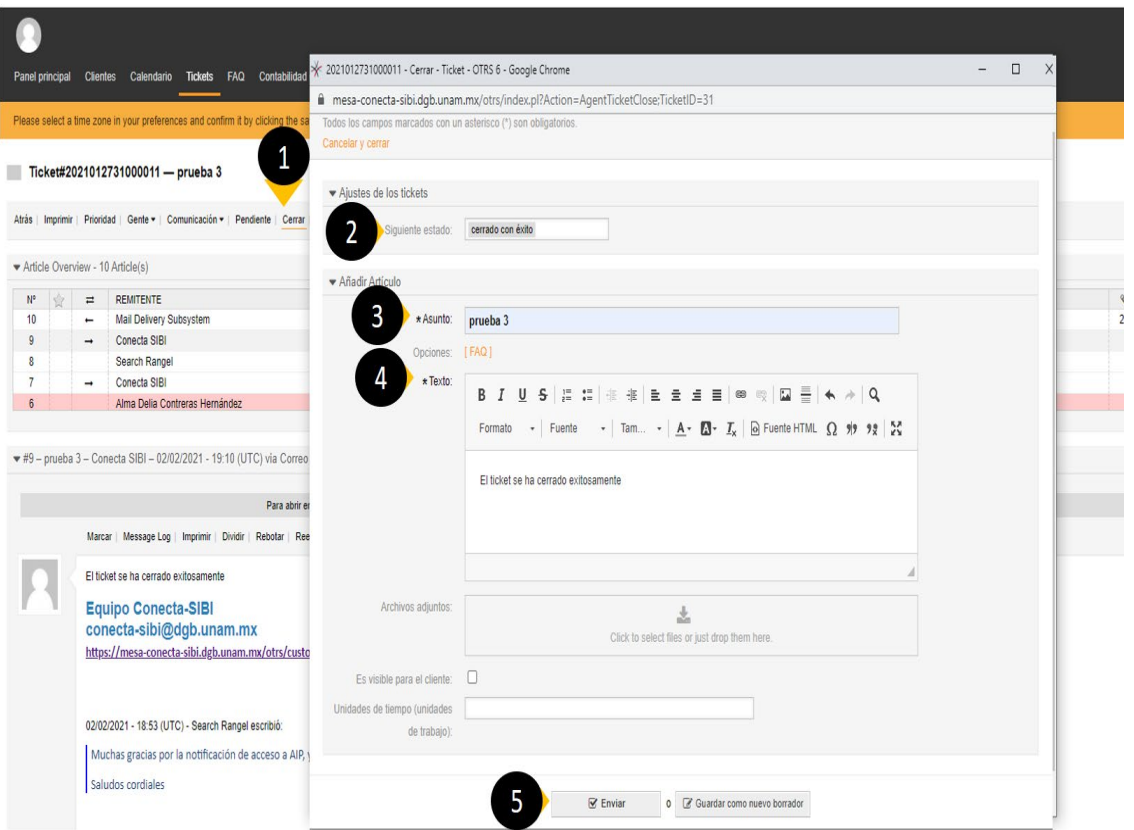

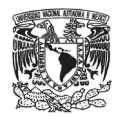

En el sistema se reflejará de inmediato, dar clic en la opción **Tickets (1)**, del menú desplegable seleccionar **visto por estados (2)** y enviará una pantalla con los **Tickets abiertos o cerrados (3)**:

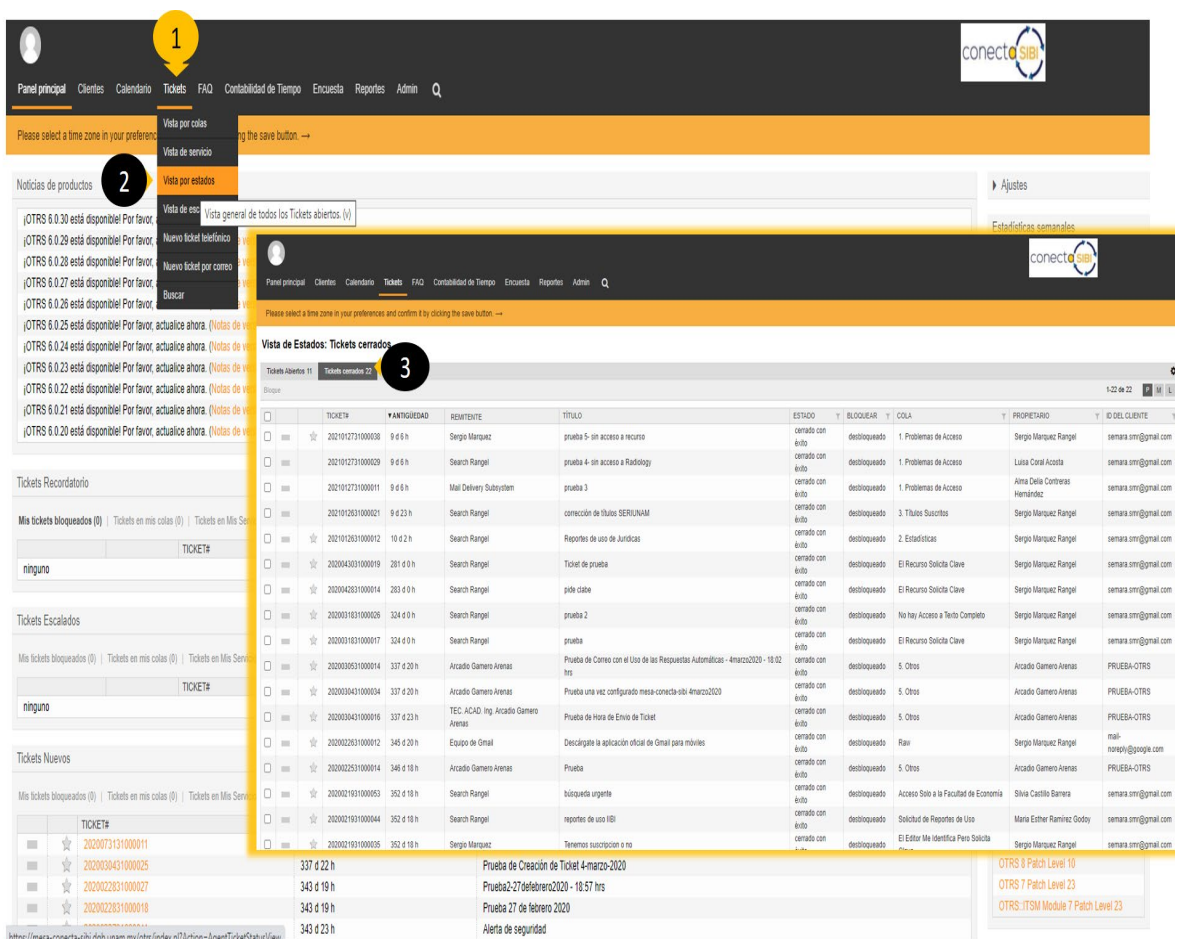

#### **7. Cerrar sesión**

El **Agente** deberá ir al avatar, donde aparece su nombre **(1)**, dar clic y del menú desplegable seleccionar **cerrar sesión (2)** y enviará una pantalla con el mensaje **"Sesión cerrada con éxito" (3)**

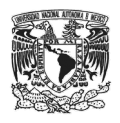

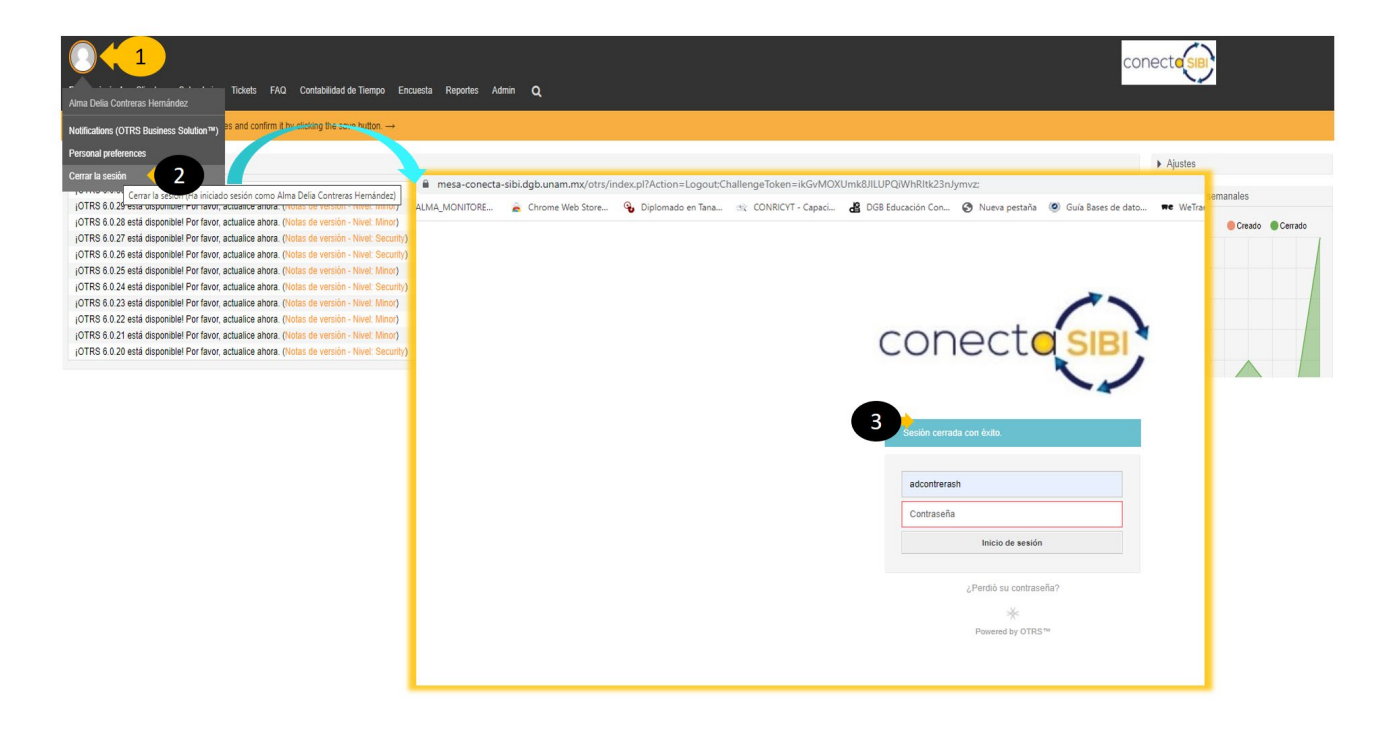